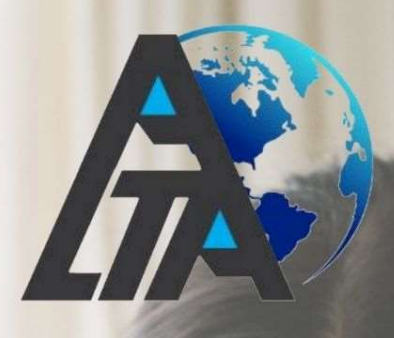

# SMART LOCK MANUA<br>SADL 7920

09:40

ALTA

 $_{\rm{afety}}$  is Priority.

## GO SMART

# GO DIGITAL

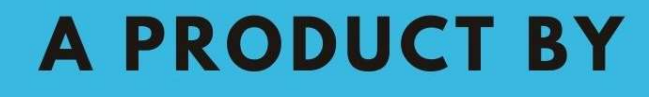

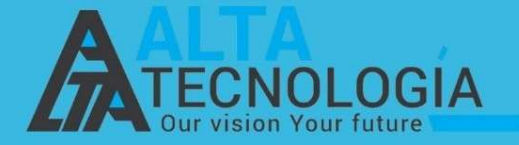

### **SMART LOCK MANUAL**

#### SADL 7920

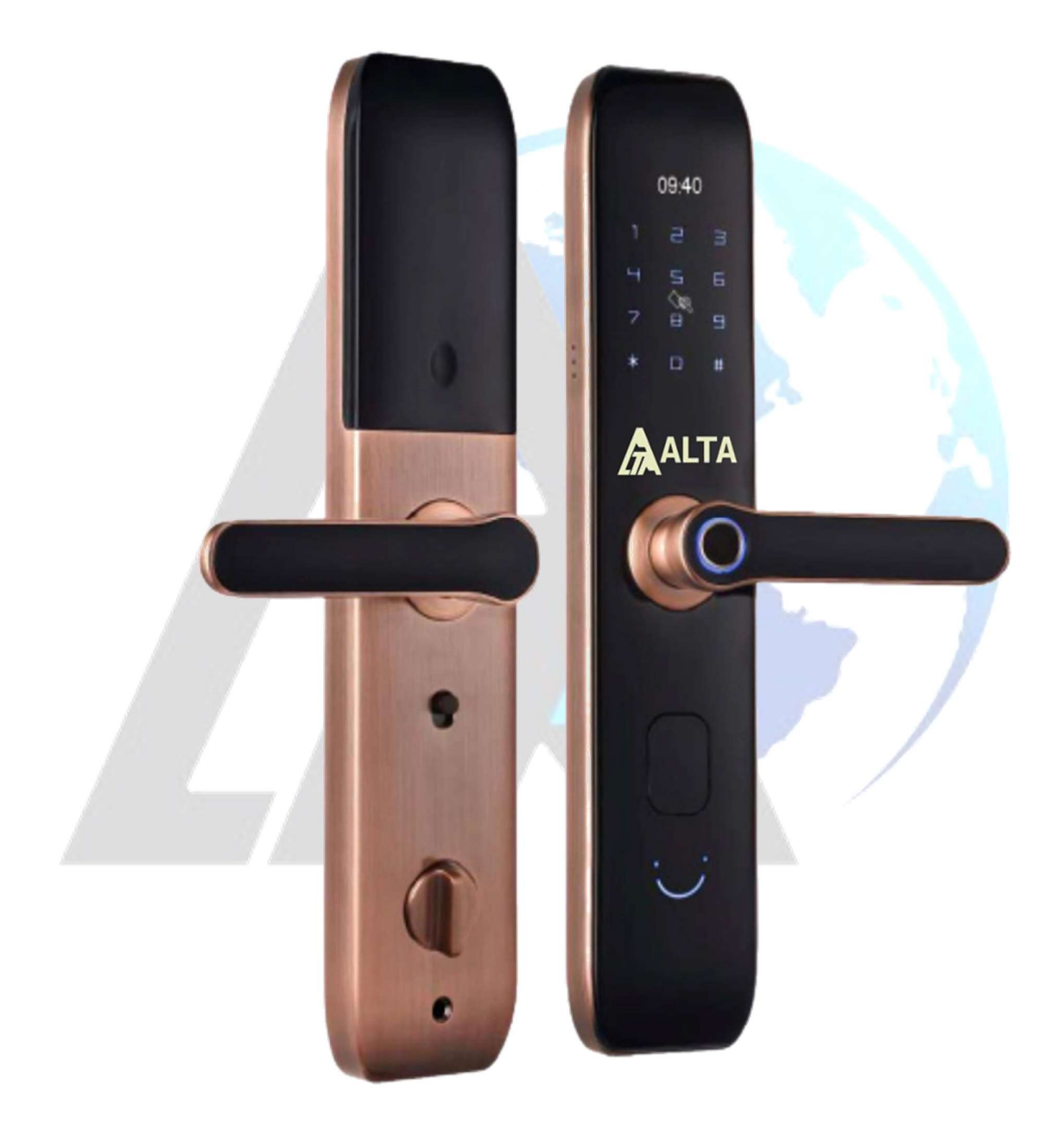

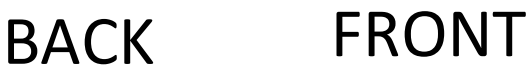

### **Contents**

 $\overline{\phantom{a}}$ 

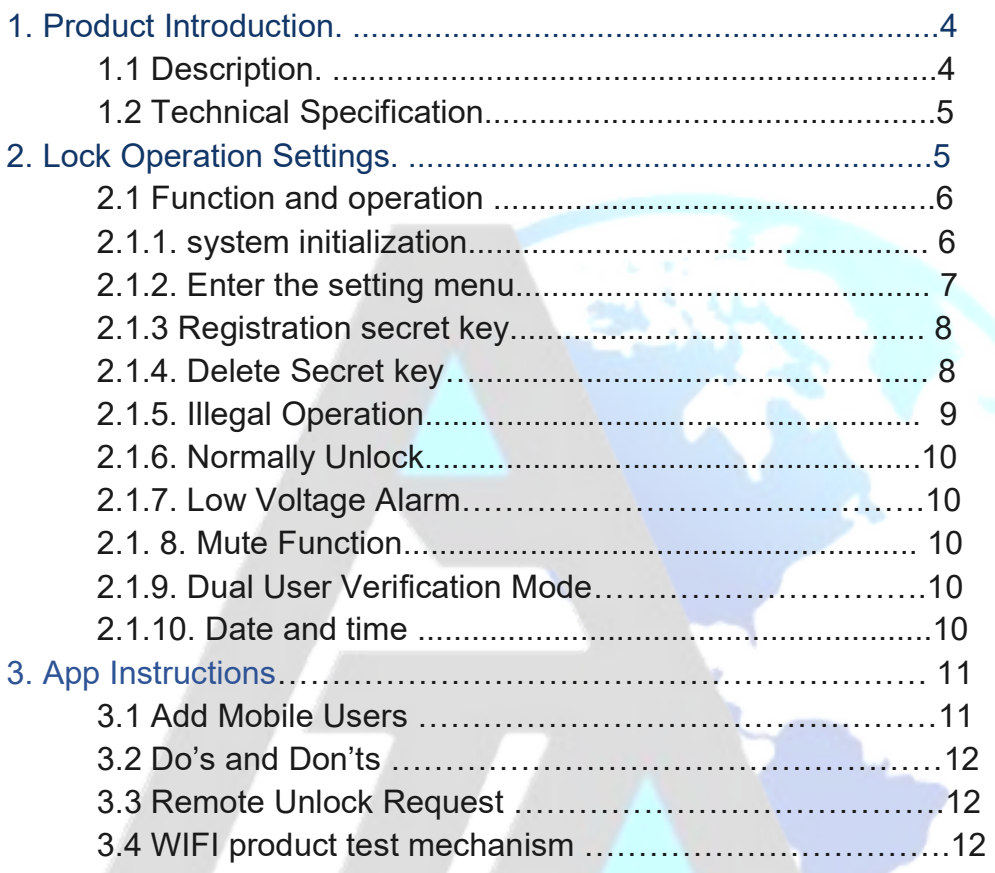

#### 1. Product Introduction

#### 1.1 Description

The ADL-6920 lock is the latest generation of smart locks of our company which is able to be unlocked by fingerprint, password app and card. There are the single unlocking mode and double unlocking mode. Besides, it has many functions like voice prompting and temporary password setting that are suitable and convenient for the home and residential houses to use.

#### 1.2 Technical Specification

- Power Supply: 7.4V (Lithium battery)
- Emergency power supply: 5V (Micro USB)
- Dynamic Current: <2A (Mean value)
- Network: Standard Wi-Fi
- Remote control: 5-10m Range
- Unlock modes: Password, MF Card, Emergency key, Fingerprint and APP. Code length: 6 – 10
- Finger Print/ card/ password Volume: 300 (100 for fingerprint, unlimited for others)
- Card sensing distance: 0-40mm
- Operating temperature: -10-60 °C
- Operating Humidity: 45-90%RH
- Automatic lock time: 1-1800s adjustable

#### 2. Lock Operation Setting

#### 1.1 Situation of Secret Key Allocation

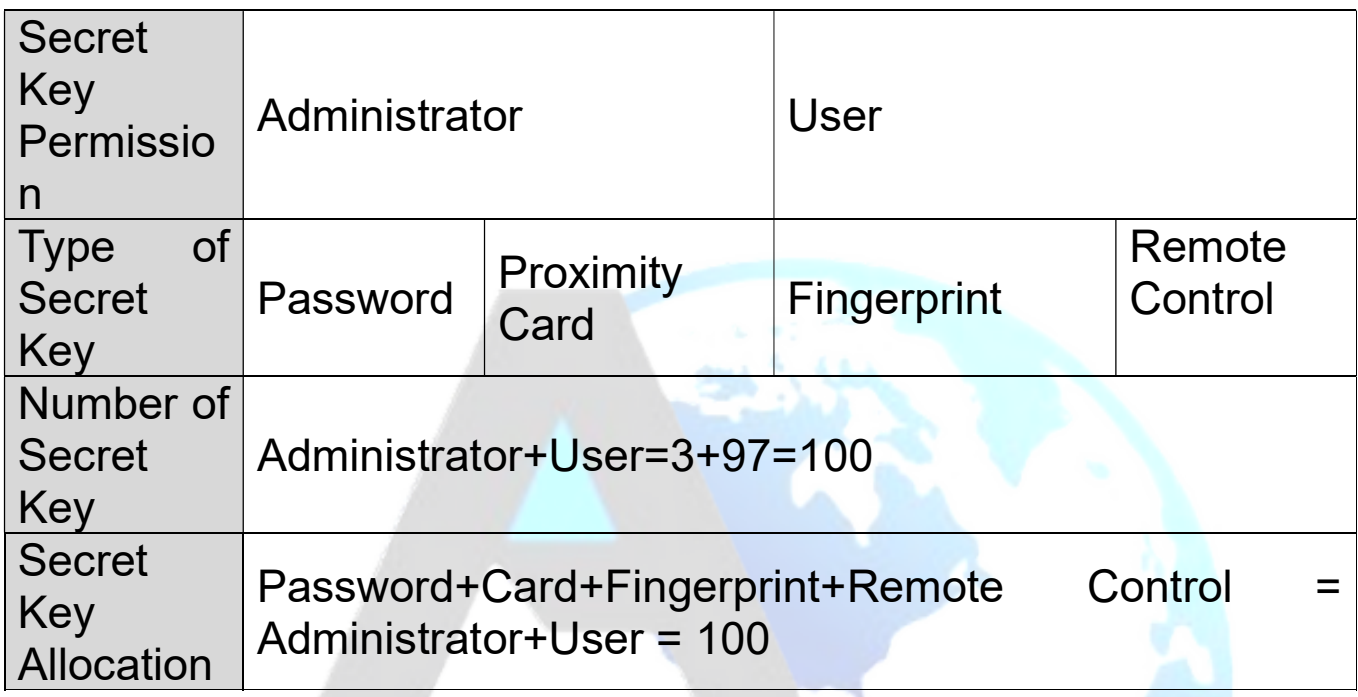

#### 1.2Function and Operation

#### 1.2.1System Initialization

- System Initialization: Press the Back Panel Setting and KeepèHear Two "Beep" Sound and Release èPrompt Initialization **Succeed**
- Touch off system initialization will have the following effects:
	- a) The initial password, card, and fingerprint can be unlocked. At this time, the unlock key ID number is fixed to 000.
	- b) Restore voice setting is to open voice.
	- c) Restore verification mode set is to single user

verification.

- d) Do not change the current time setting.
- e) Do not change the normally open state.

#### 1.2.2Enter the Setting Menu

• Enter the Setting Menu:

Press the Back Panel Setting, Hear a "Beep" Sound and Releaseè <Input Administrator Secret Key># èPrompt Verification SucceedèEnter Setting Menu

• Enter Setting Menu:

Touch to Activate Keyboard è Press "\*#" in turn è <Input Administrator Secret>#èPrompt Verification SucceedèEnter Setting Menu

#### 1.2.3 Registration Secret Key (Proximity Card、

#### Password\Fingerprint and Remote Control)

#### **Notes**

- a) Press"0~9"to enter the password to be registered. Short press "\*" to cancel the most recently entered password, hold down "\*" to delete all entered password.
- b) Registration secret key ID number is automatically assigned by the system and cannot be changed by the user.
- c) The registered secret key cannot be registered, and the system will prompt "Re-registration".
- d) When the number of registration secret key

reaches the total amount of corresponding permissions, the system will prompt "Inventory" is full"

- e) The remote control cannot be registered as an administrator.
- **Registration Administrator Secret Key**

Touch to Activate KeyboardePress"\*#" <u>in</u> turnè<lnput Administrator Information>#eAdministrator SettingeRegister Administratore Administrator Secret Kev1# eAdministrator Secret Key2# eAdministrator Secret Key3#.....

**Register User Secret Key** 

Touch to Activate KeyboardePress"\*#" in turne<Input Administrator Information># eUser Setting eRegister User eUser Secret Key1# eUser Secret Key2# eUser Secret Key3#.....

**1.2.4. Delete** (Proximity **Secret Key** Card.

#### **Password\Fingerprint and Remote Control)**

• Delete Administrator Secret Key

 $)$ .

a) Delete Administrator (Single Delete)

MenuèAdministrator **Setting** Enter Administratore **SettingeDelete** <lnput Administrator Secret Key or Number>#

Notes: Number must be 3-digit (Such as 001

- Delete User Secret Key
	- a) Delete User (Single Delete):

Enter Setting Menuè User SettingèDelete User è <Input User Secret Key and Number>#

Notes: Number must be 3-digit (Such as 001

- ).
- b) Delete All User Secret Key:

Enter Setting Menu è User SettingèDelete All Userè "#" Confirm Deletion

#### 1.2.5 Illegal Operation

• If user verifies the error 6 times within 3 minutes, system will immediately open the self-protection mode and reject all Secret Key verification, then automatically cancel after 3 minutes.

#### 1.2.6 Normally Unlock Mode

- **Open Normally Unlock Model:** 
	- a) In this status system will not be automatically locked.

Use Secret Key to UnlockèAfter Unlocking Keyboard activate automaticallyè Press "1#" to Confirm

- Close Normally Unlock Model:
	- a) Verify Registered Secret KeyèClose Normally unlock mode èLock
	- b) Activate Touch KeyboardèPress "#" Close Normally Unlock ModeèLock

#### 1.2.7 Low Voltage Alarm

- a) After secret key verification, when battery is low voltage (voltage value ≤ 4.8V, error  $0.1V$ ), system will issue a low voltage alarm, prompting user to replace the battery in time.
- b) Unlock can reach 200 times under continuous low voltage battery condition, (low voltage unlocking count is cleared in the non-low voltage state), system will open hardware protection mode and prohibit the unlocking action (even if passed secret key verification, there will be no action).
- Trigger Way:
	- a) System is in a dormancy state.
	- b) In input secret key state.
- Release Way:
	- a) Verify the registered card.
	- b) System powered back on.
	- c) Alarm will automatically release after 5 minutes of touch it.
- Notes
	- a) System will automatically detect and record the status of anti-tamper switch when power up. Re-power up after installing door lock.
	- b) Alarm can only be triggered in non-initialized state.
	- c) Only one alarm can be triggered after power back on each time.
	- d)

#### 1.2.8 Mute Function

• Mute Function:

Enter Setting Menuè System SettingèVoice SettingèClose Voice

This mode only works for when user enters a secret key, unlocks, or locks. Dual User Verification Mode

• Dual User Verification Mode:

Enter Setting MenuèVerification Mode SettingèDual User Verification

• After open this mode, need to verify user secret keys of two different ID numbers then unlock them.

#### 1.2.9 Date and Time Setting

• Time and Date Setting:

Enter Setting Menuè System SettingèDate Time SettingèInput Date and TimeèPress "#" and Confirm

Press "\*" to cancel the most recently entered digit and hold down "\*" to delete all entered digit if date and time input incorrectly.

Must be set according to normal time rules, otherwise system will prompt fail operation. For example, 32 days cannot be displayed when setting date.

#### 3.APP Instructions

3.1 Add Mobile Users:

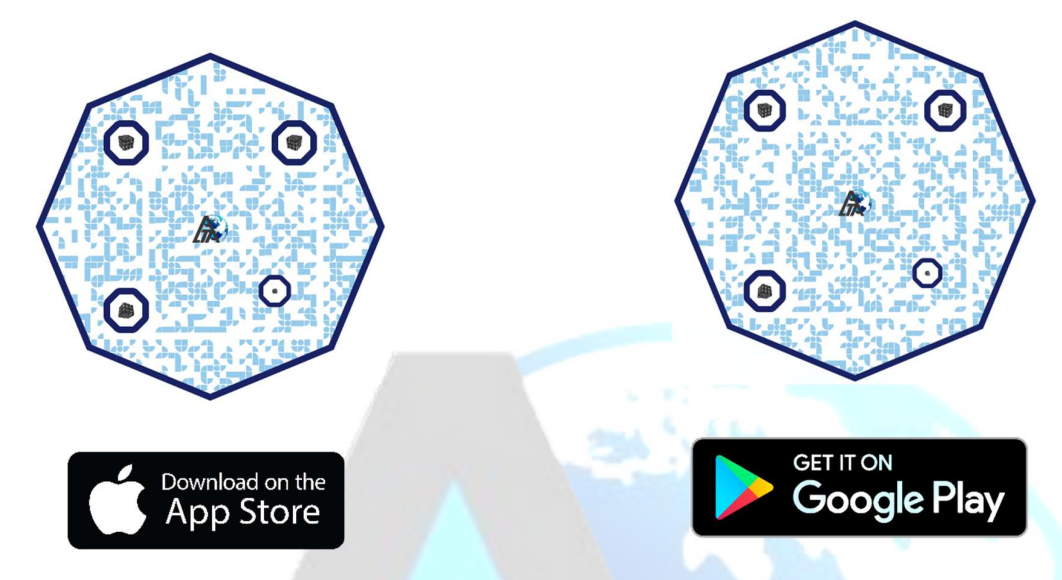

① Download and open the App "Alta World" on your phone, Connect your phone to hotspot;

②Click "My Device" on the "I" page on the right, and click "+" in the upper right corner;

③Click "Security &Video Surveillance", find "Lock(Wi-Fi)", use hotspot connection.

④Press "\*"+"#" +"Admin password" to enter menu setting of smart lock, press "2 User Setting", choose "4 Manag Wireless", choose "2 AP (Hotspot mode)"

⑤ Confirm indicator rapidly blink in mobile app. Waiting for adding device successfully, revise "device name" and press "finish".

⑥ Press "\*"+"#" +"Admin password" to enter menu setting of smart lock, press "3 System Setting", choose "1 Set Date Time", make the lock time same with mobile time.

⑦ Remote unlocking: press "Door Bell" . There will show "requesting remote unlocking" in mobile app. Press to confirm to unlock.

⑧ Remote dynamic password: Click to get remote dynamic password, input remote dynamic password on the lock, unlock after successful verification.

⑨ Temporary PW: Create password, name, valid time, showing "Syncing". Input temporary password on the lock, unlock after successful verification

#### 3.2 Do's And Don'ts

(A)The mobile phone connection to the door lock is required to be at the same time as the smart lock user adding;

(B)The WIFI account used by the first mobile phone user will become the default account for the smart door lock, while other users can only add mobile user under such WIFI network;

(C)After any remote user has been deleted, the mobile phone user will be required to remove the original door lock device on the phone and then reconnect to it;

#### 3.3 Remote Unlock Request

Entering keys"Bell", remote unlock request instructions will be issued, and be received by all mobile phone users, yet only remain valid for one minute.

#### 3.4 WIFI Product Test Mechanism

(A)Firstly, Change the Hotspot on the phone or WIFI name to "UPGRADE-AP", and password to "TEST1234;

(B) Then Enter keys "279+#" for WIFI Product Test, and the WiFi module will actively be connected to the hotspot "UPGRADE-AP" once any product test instruction is received. The device will restore to factory settings automatically after product test is completed successfully with prompt voice, "Operation Successful".

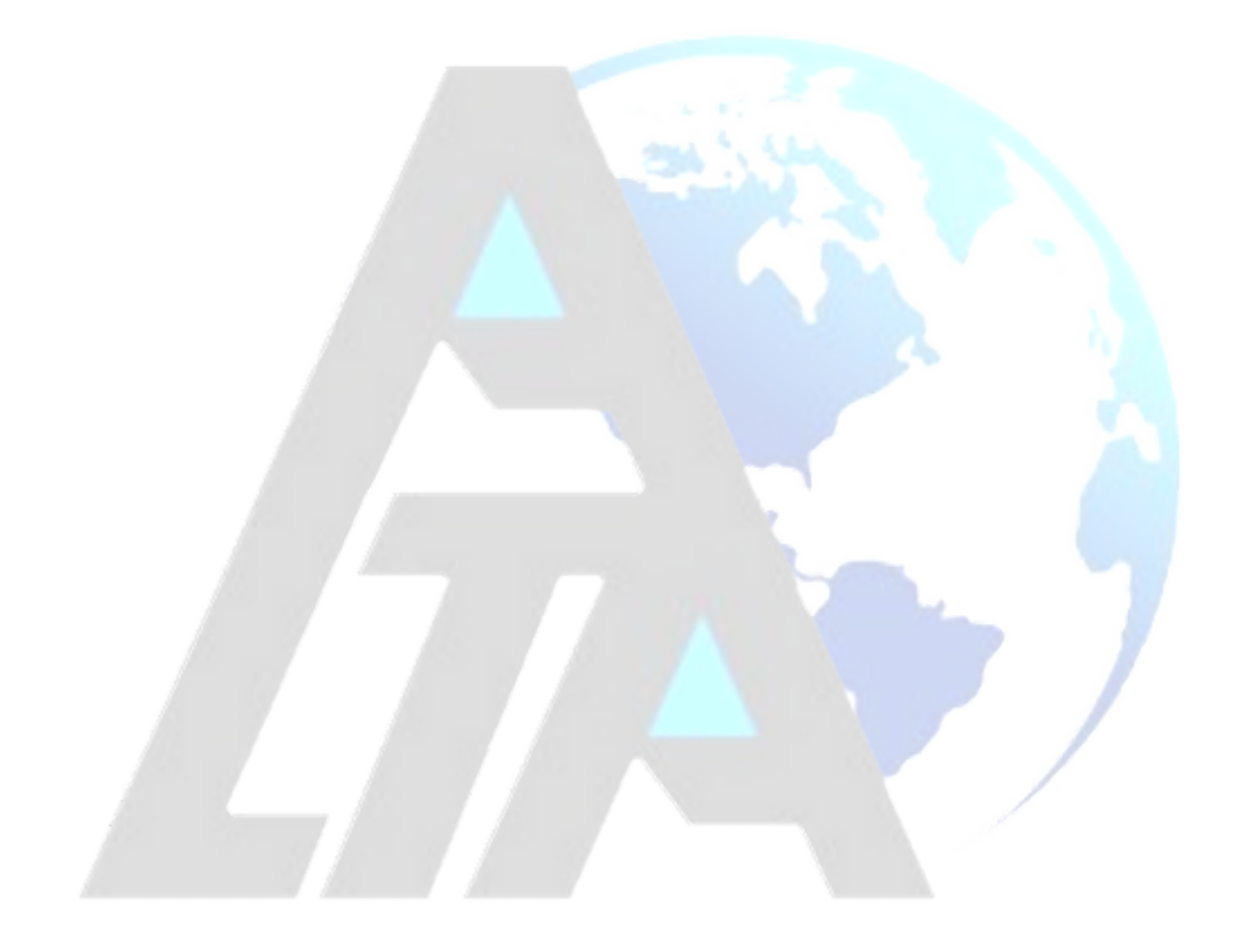